# **How to Access Vanpool Online System & Enter Monthly Report (Step by Step)**

**Step 1: Activate your account by using your email to send the link to Reset Password.**

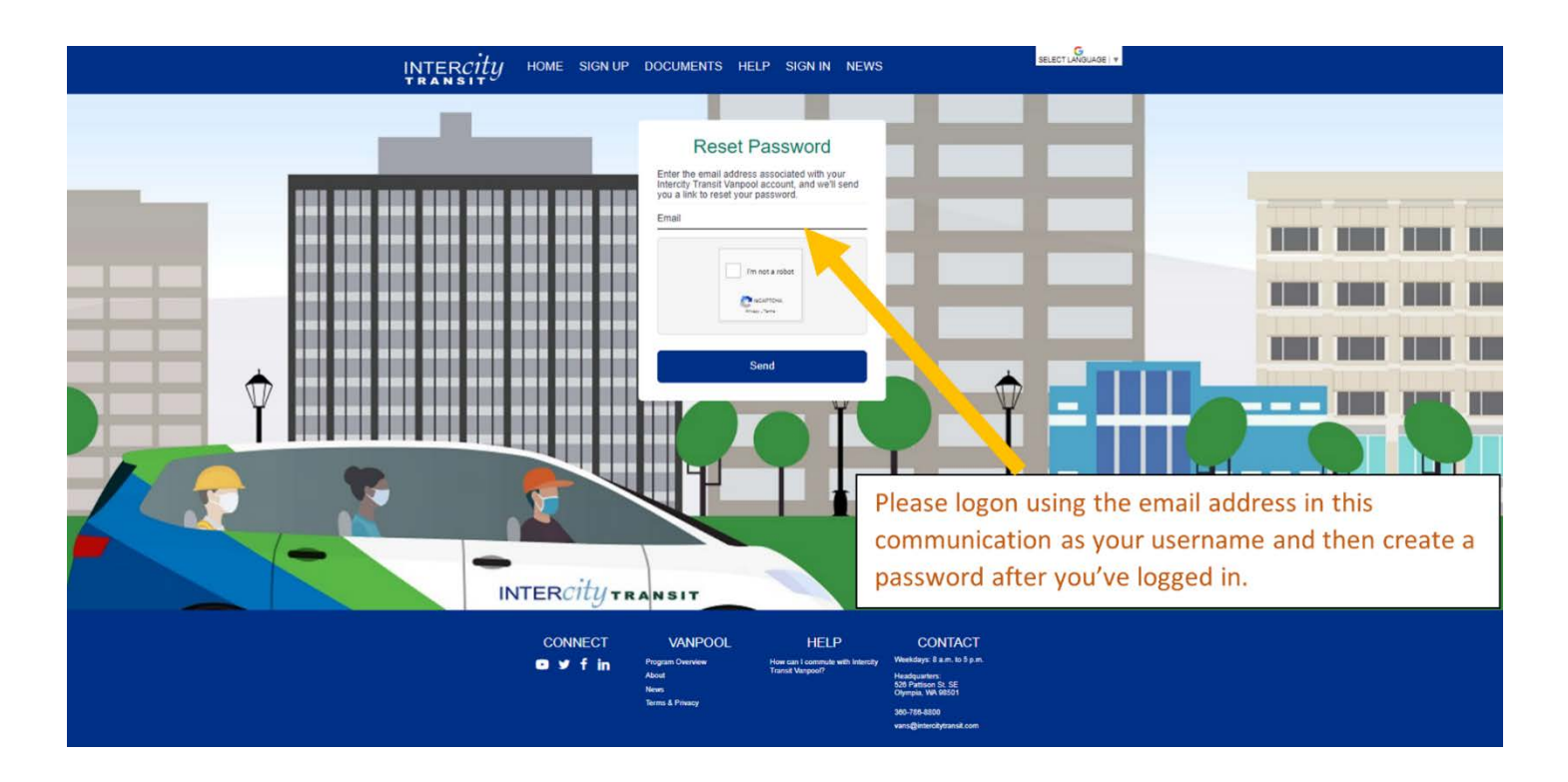

**Step 2:Check your email for the subject link Rideshare Password Recovery Request.** 

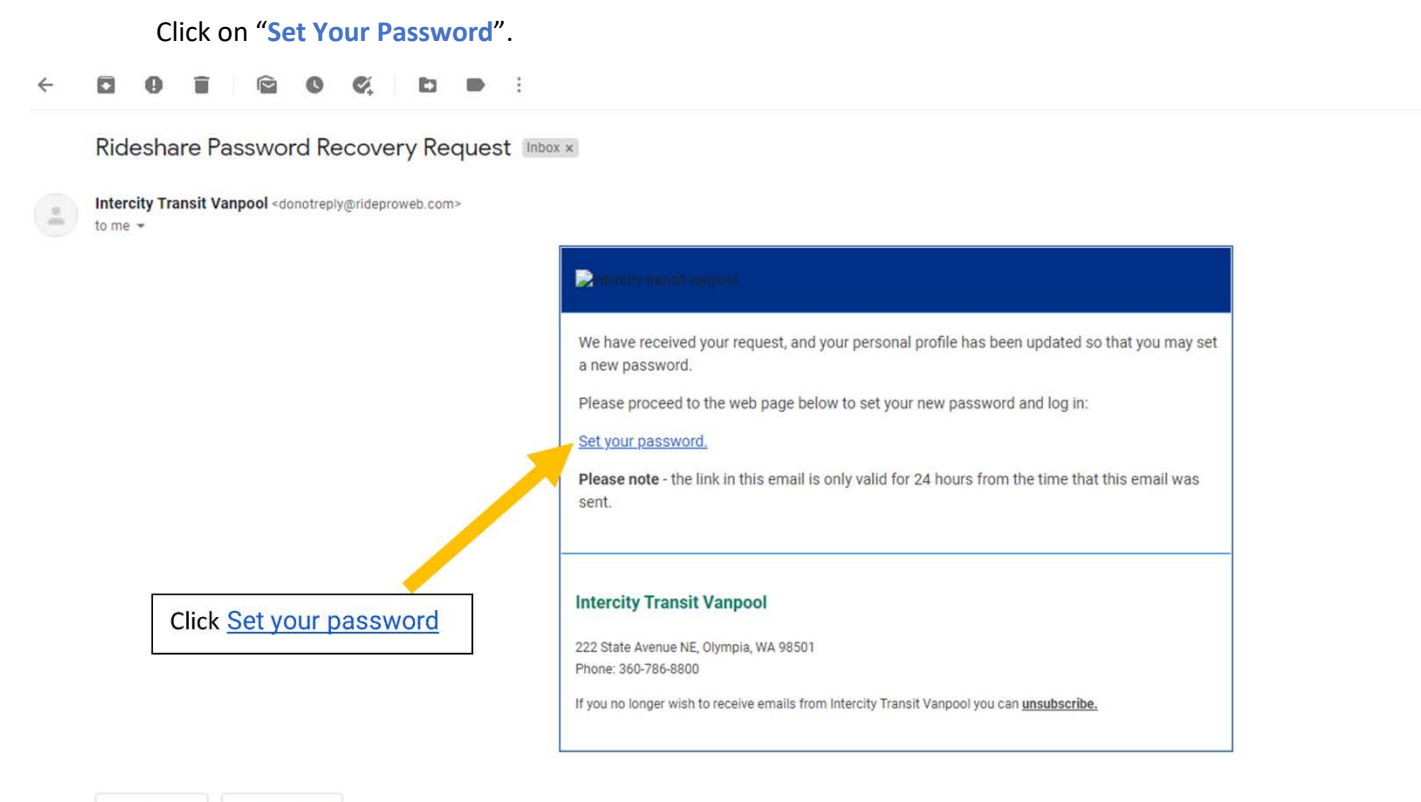

#### **Step 3:Create a password**

New browser will pop up. You will now create your personalized password. **The password must be at least 8 characters and contain at least two letters, one digit and one symbol.**

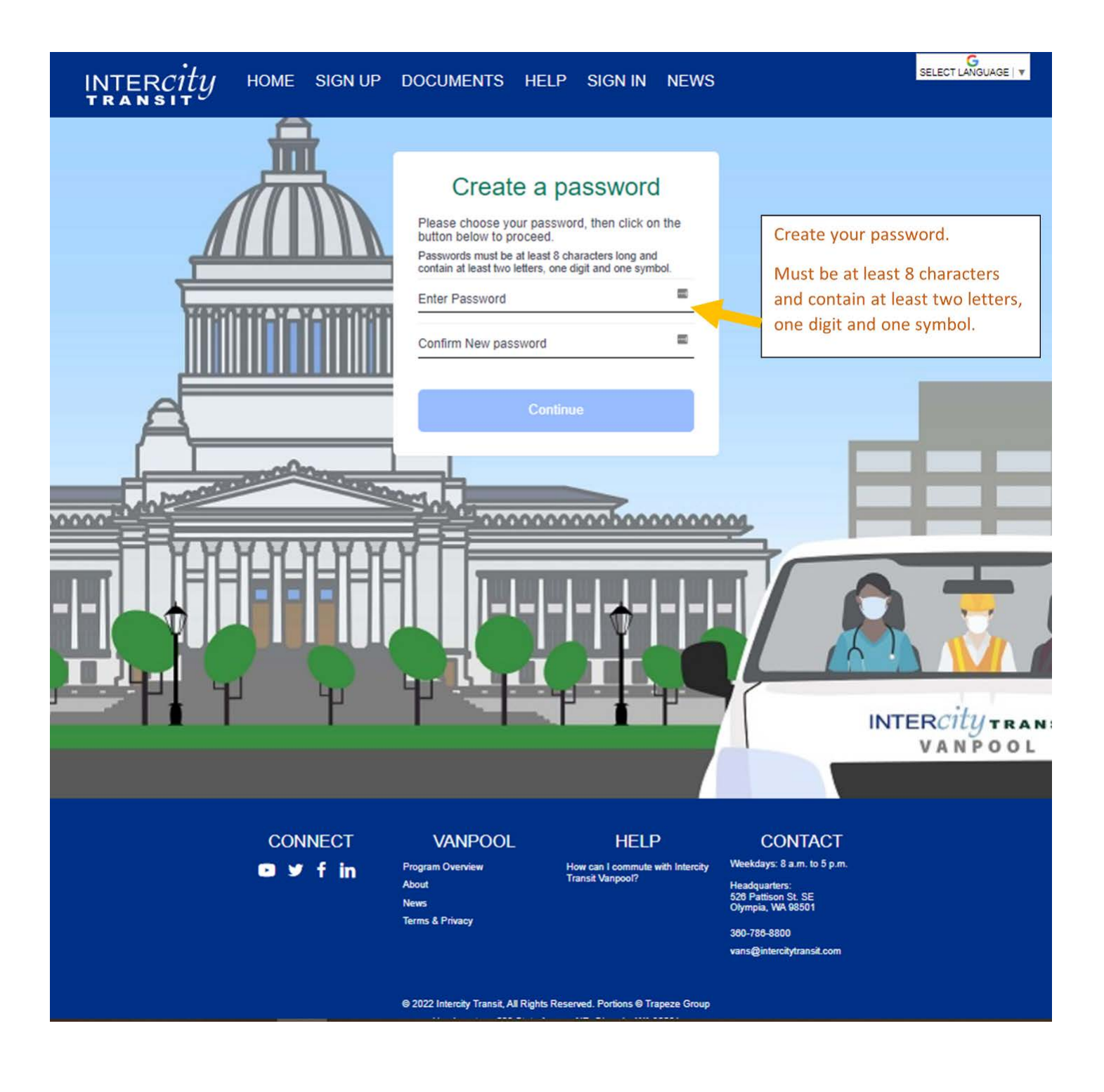

#### **Step 4: Confirm Route and Roster**

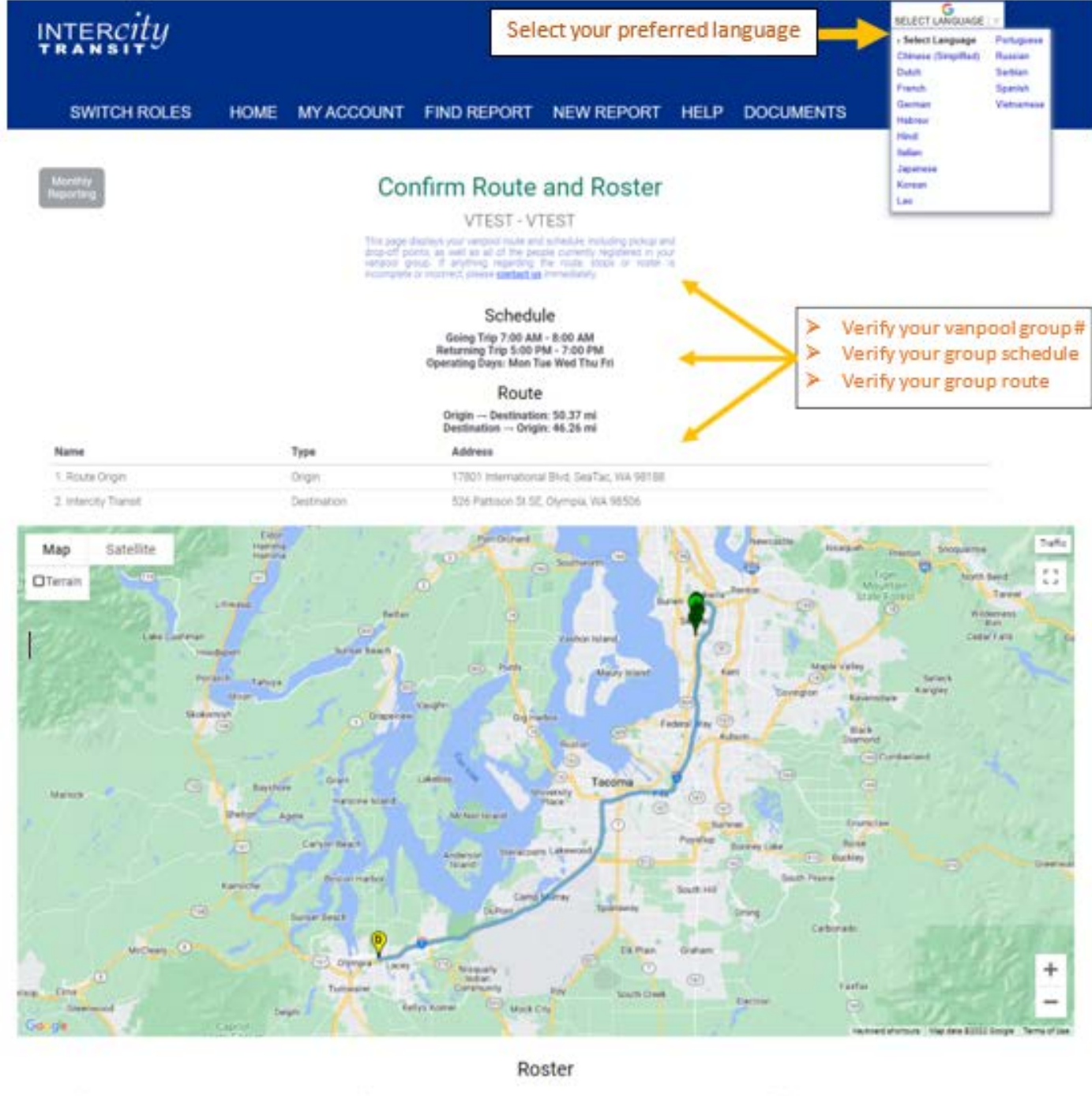

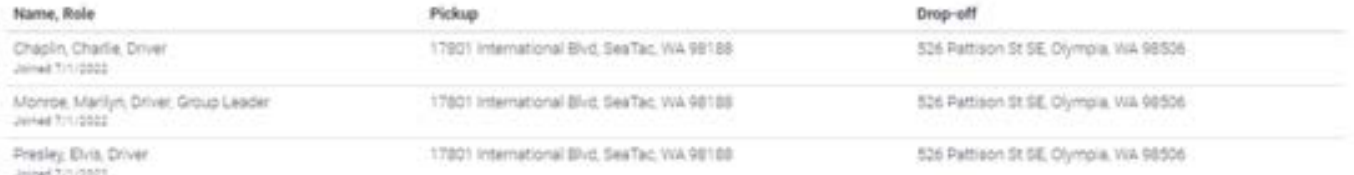

The request list for this vargool route is currently empty.

This page displays your vanpool route and schedule, including pickup and drop-off points, as well as all of the people currently registered in your vanpool group. If anything regarding the route, stops or router is

○ I confirm that all of the information above is correct about this gloup

Verify your group roster, pickup location, and dropoff location.

If everything is correct and accurate, click the circle to confirm and select "Submit".

Submit

## **Step 5: Find Report**

Edit the month that you are submitting.

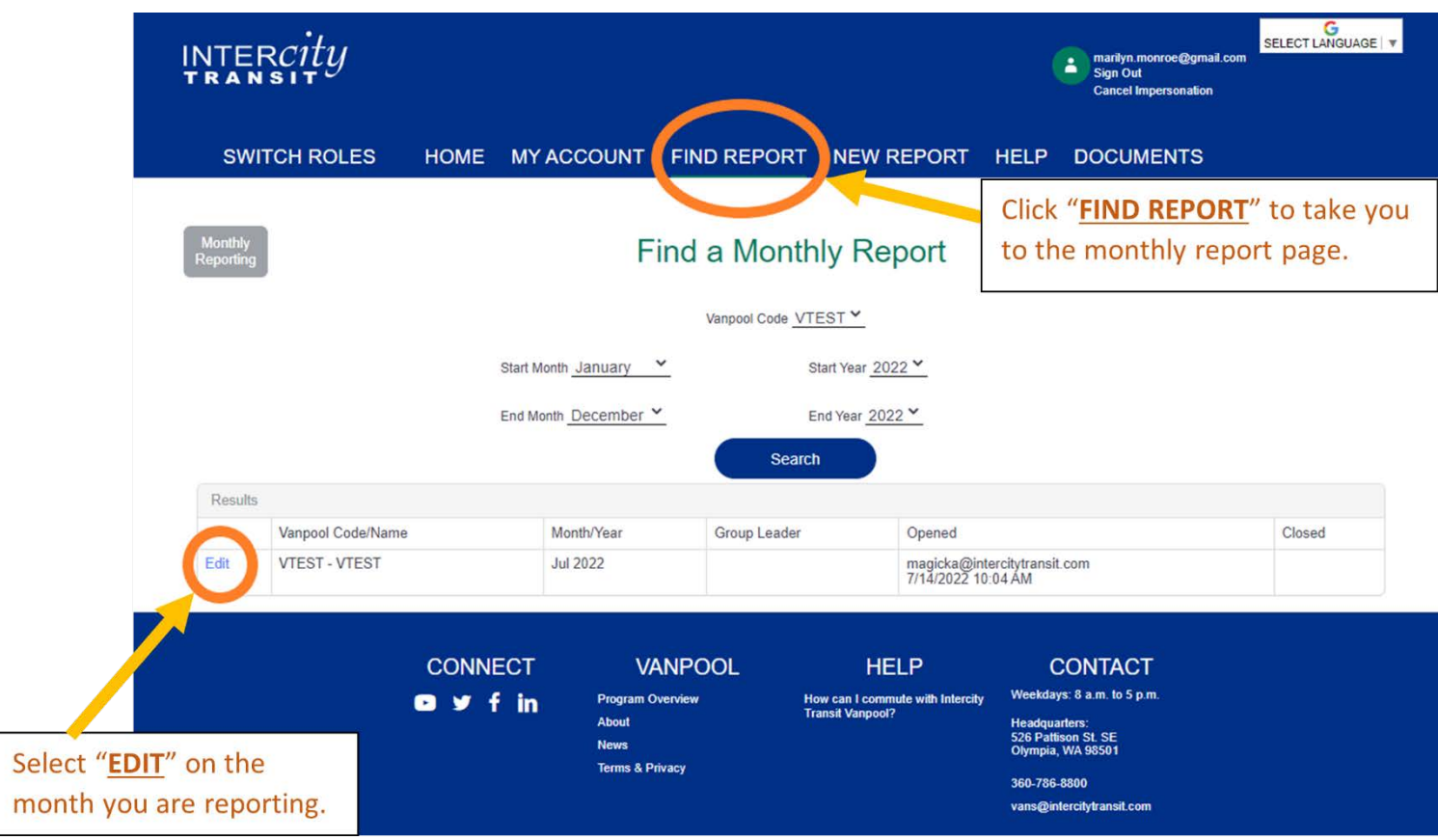

**SWITCH ROLES DOCUMENTS HOME MY ACCOUNT FIND REPORT NEW REPORT HELP** 

## Ridership for July 2022

Vanpool: VTEST - VTEST

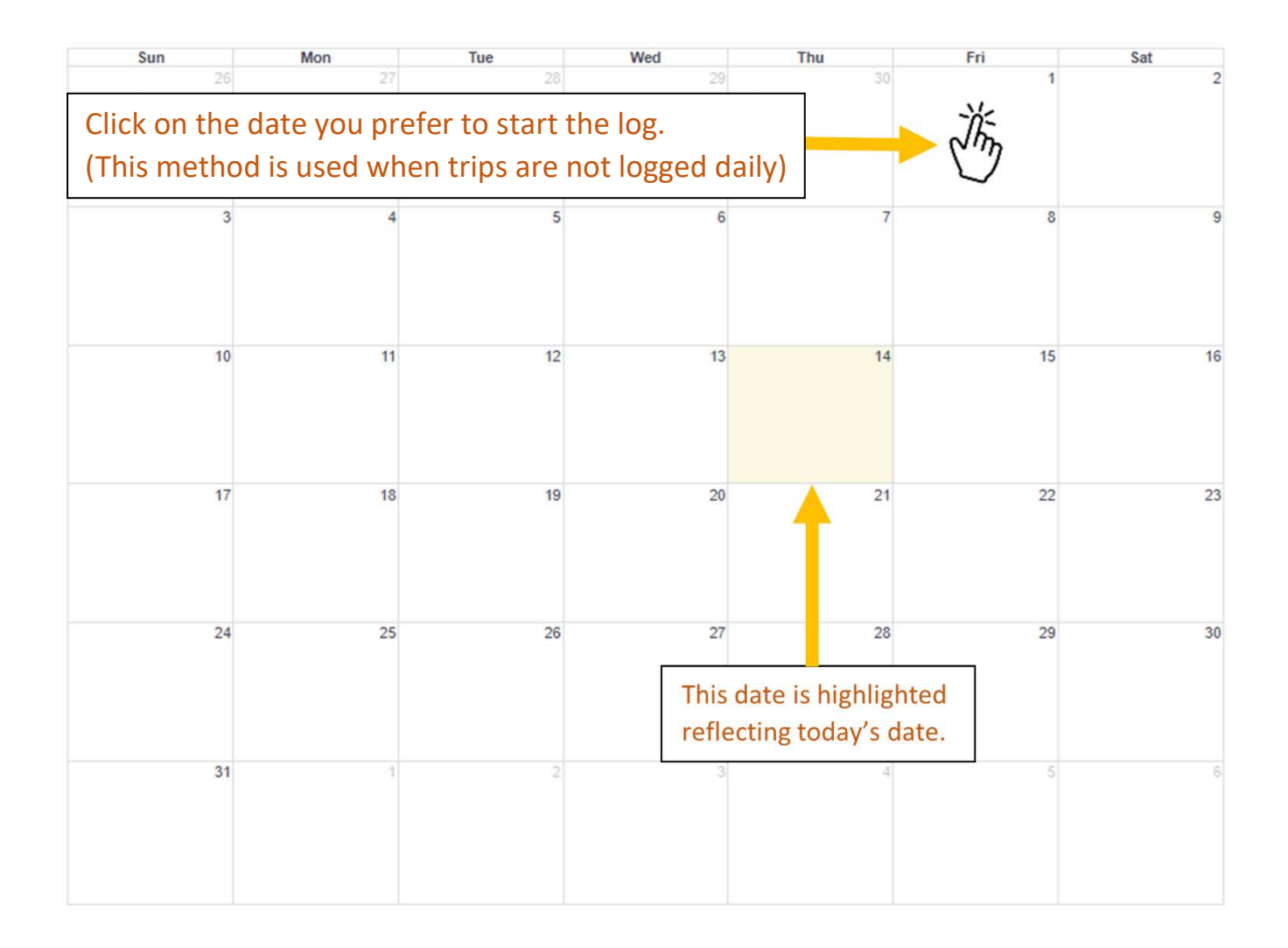

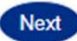

## **Step 7: Daily Ridership Log**

If a person rode both ways, make sure you check both "Rode In" and "Rode Out." Also, if a person drove, they must also be marked as a rider.

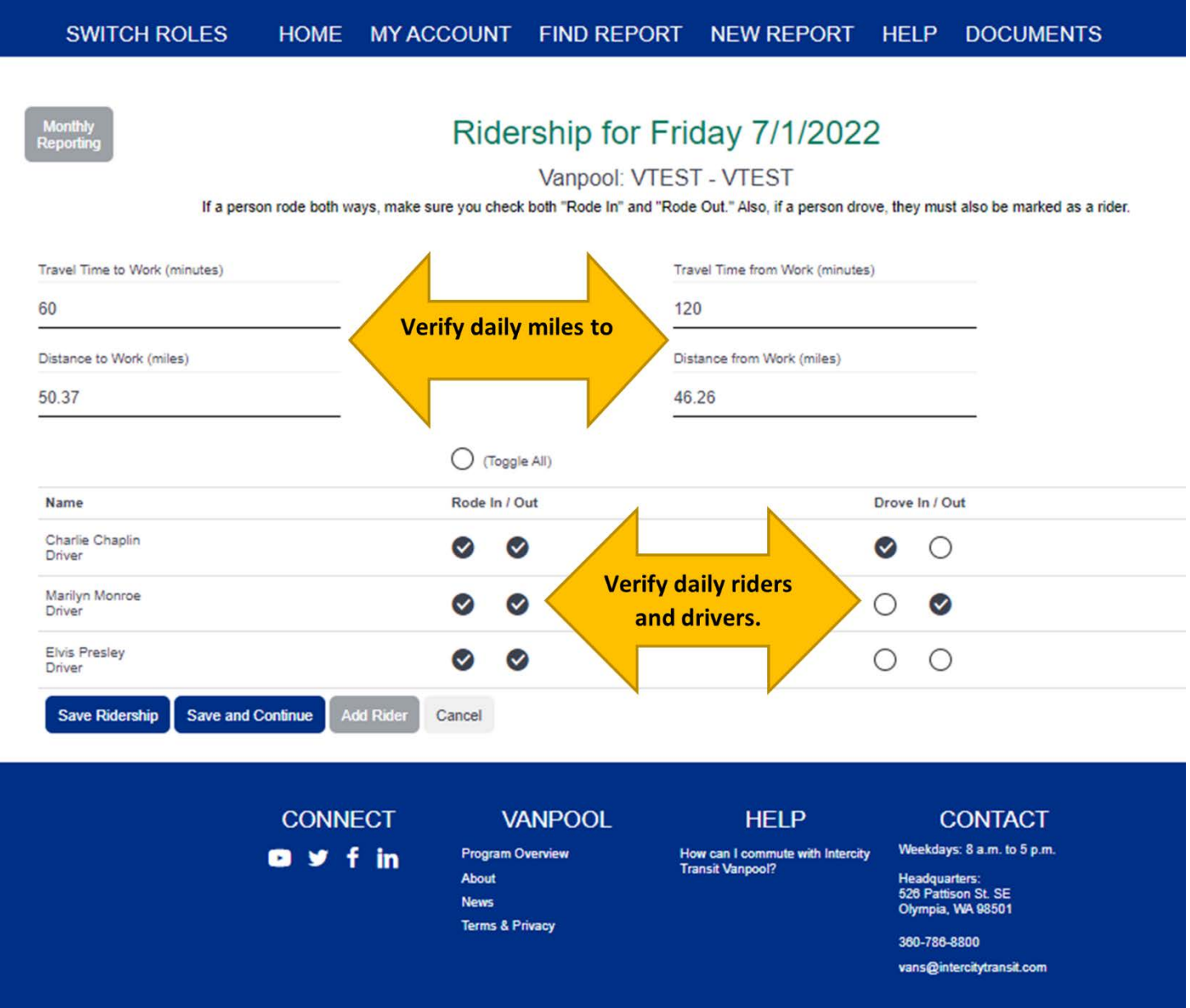

# **Step 8: Unreimbursed Expenses**

Report expenses incurred that are not reimbursed by Intercity Transit. Parking fees are an example of an expense that is not reimbursed. Skip to the next page if there are no expenses to document.

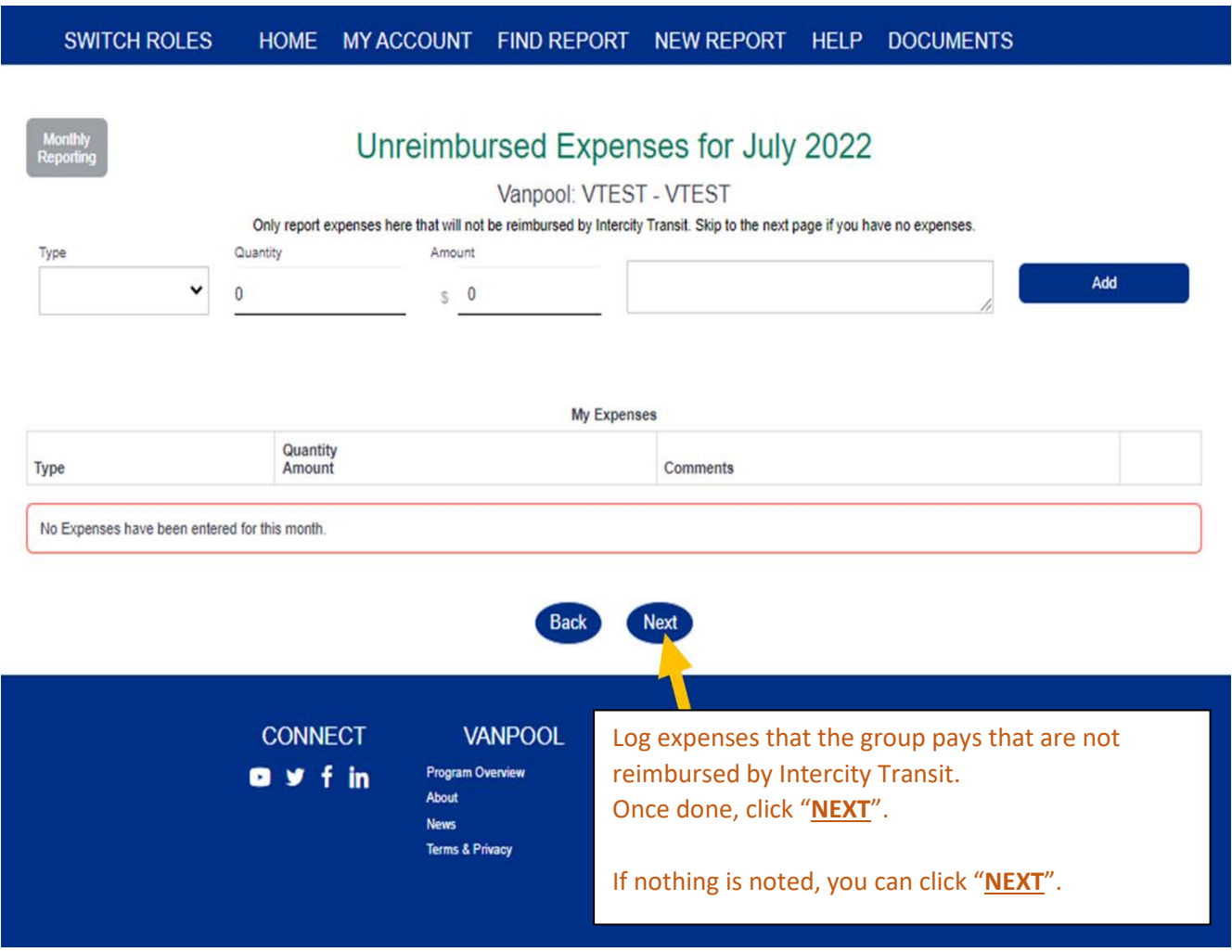

#### **Step 9: Additional Trips**

This should NOT include mileage for trips to and from work! Additional Trips are non-commute trips such as going to lunch, buying fuel, washing the van, or taking the van to Intercity Transit for maintenance outside of the regular commute days or times. For example, if you fuel the van during your commute, this is not considered an Additional Trip. If you fuel your van on a noncommute day or after you've been home, this would be an Additional Trip.

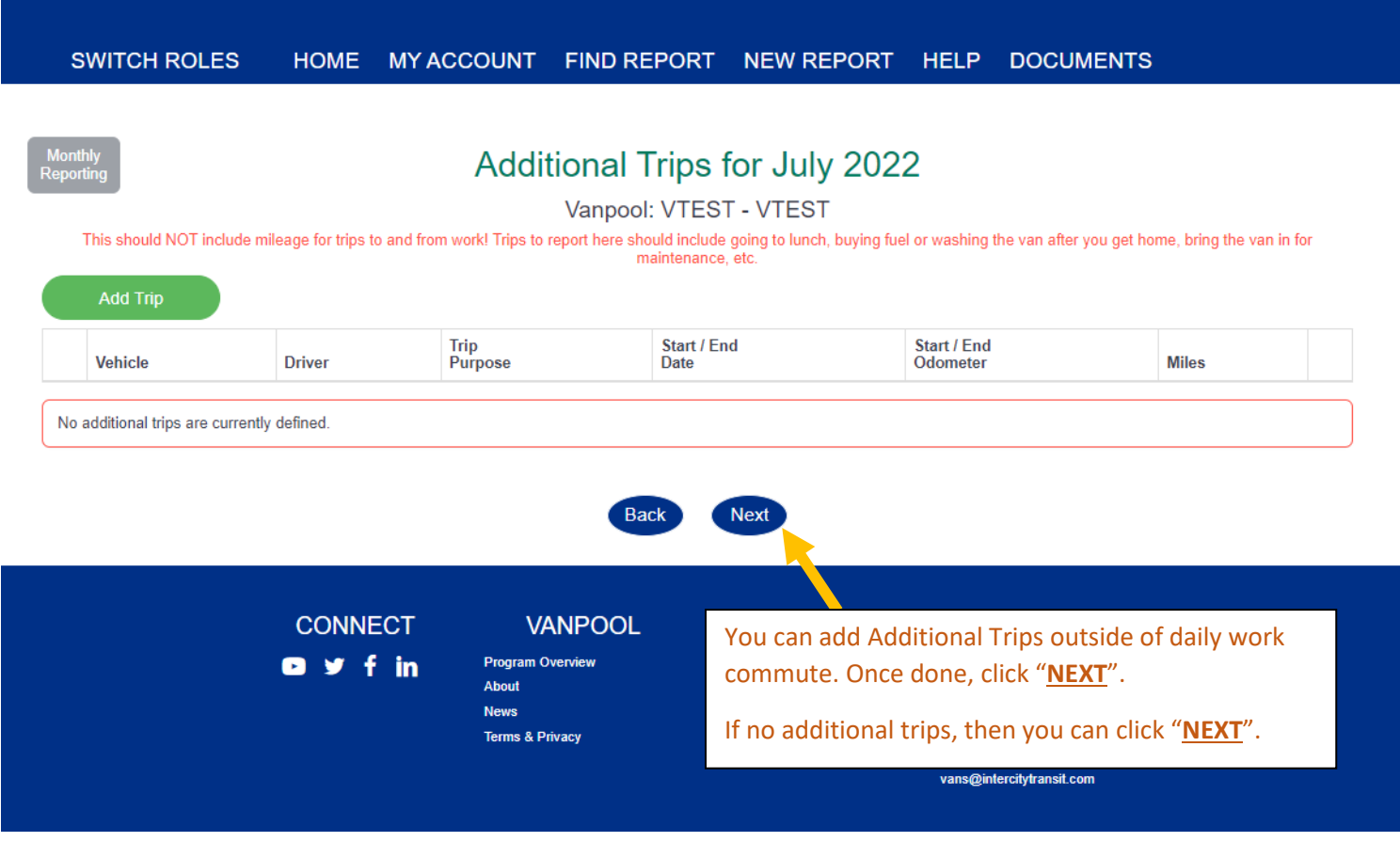

## **Step 10: Vehicles for the month**

If your route changed on one or more days, please select "Ridership" in the Reporting Menu above, then select each date that your commute changed and update the miles and hours for your commute on those days.

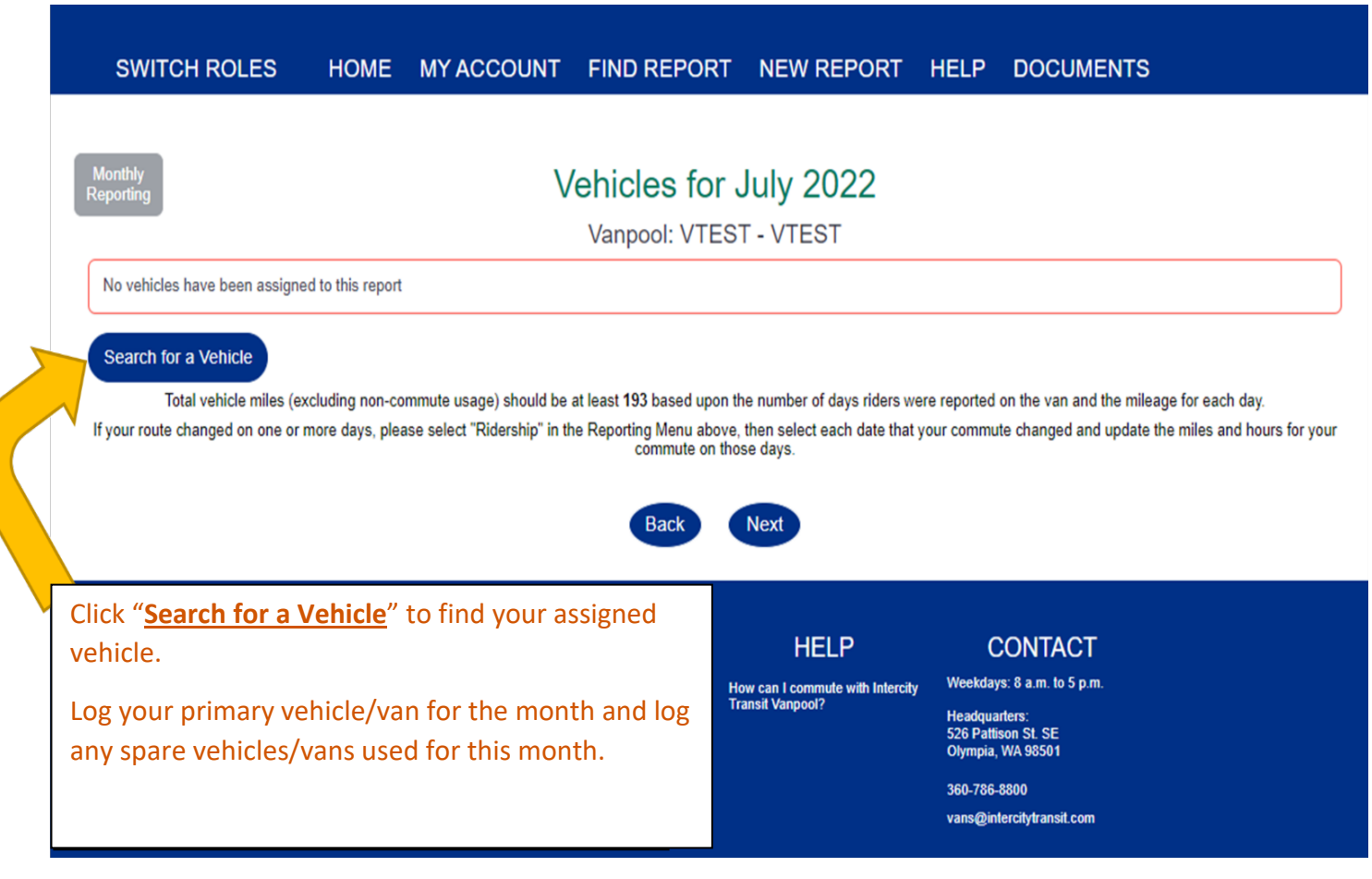

#### **Step 11: Report Submission**

The Save button will just save the data in this view.

The Submit button will save the data, validate the entire report, and if complete and correct, submit the report for staff review.

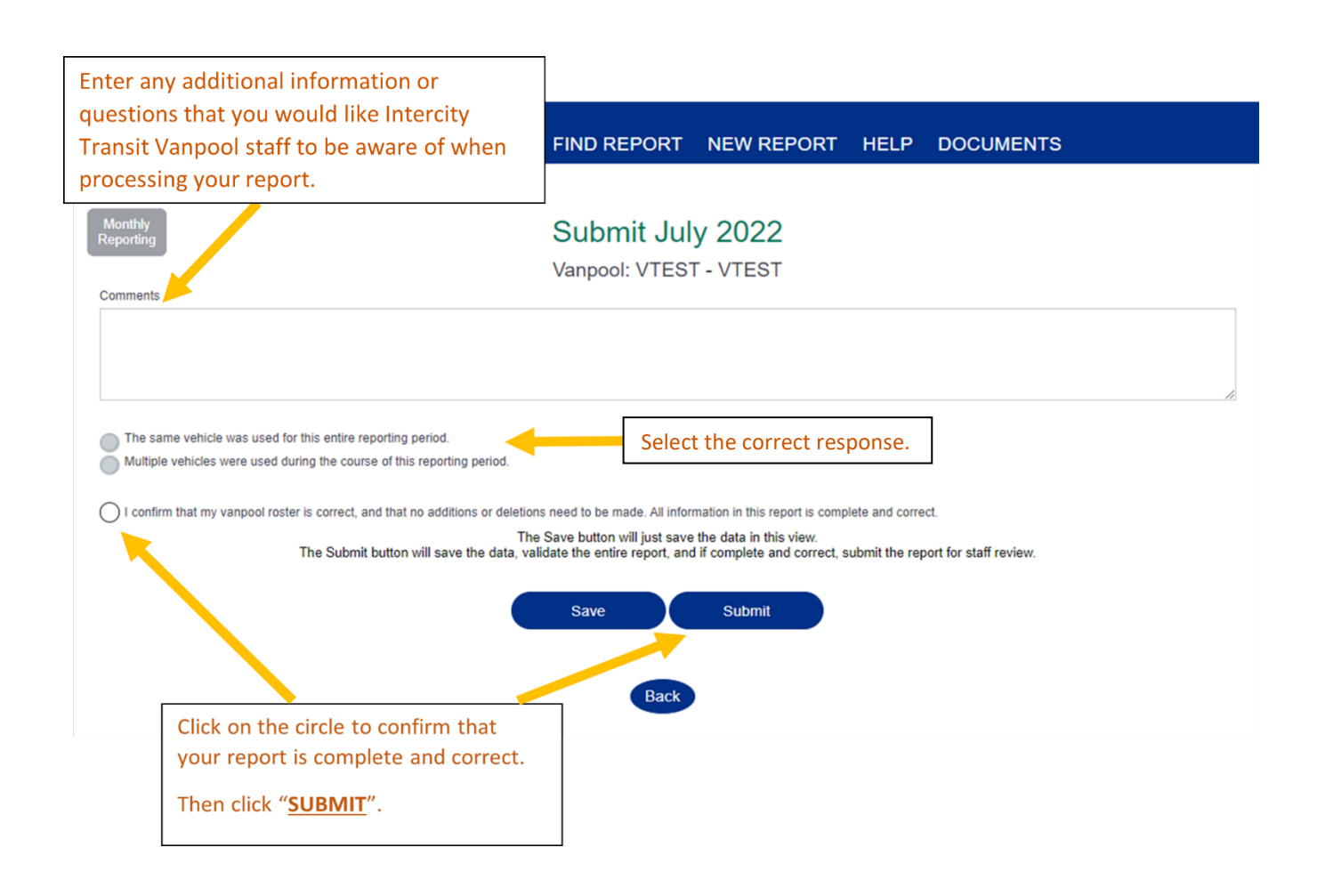